# **LDR - HDR Tutorial** *(i Tutorial di Alessandro de Simone)*

**Copyright Alessandro de Simone 2007 (www.alessandrodesimone.net) - È vietato trascrivere, copiare, stampare, tradurre, riprodurre o divulgare il presente documento, anche parzialmente, senza l'autorizzazione scritta dell'autore. I siti Internet , le case editrici e le pubblicazioni di settore che intendano utilizzare questo documento possono contattare l'autore per gli accordi del caso.**

**Copyright Alessandro de Simone 2007 (www.alessandrodesimone.net) – No transcribing, no copyng, no reproducing, no translating, no printing, no publishing this document – even if partially – without author's written authorization. Websites and publishing house who wish to employ this document must write the author.**

## **I programmi easyHDR BASIC e easyHDR PRO**

Il programma al quale si fa riferimento nel presente tutorial è disponibile presso il sito del suo autore (http://www.easyhdr.com) in due versioni. La prima (**easyHDR BASIC**) è completamente gratuita e permette di effettuare i primi esperimenti nello straordinario mondo delle immagini elaborate secondo lo schema **HDR** (*High Dynamic Range*, letteralmente, *Alta Gamma Dinamica*). Il secondo, **easyHDR PRO**, ne costituisce invece un notevole ampliamento, sia come possibilità di intervento da parte dell'utente, sia come numero di opzioni disponibili.

Quest'ultima versione, pur essendo liberamente scaricabile, impone tuttavia la presenza di una "filigrana" su tutte le immagini elaborate. Tale filigrana ovviamente scompare se si decide di acquistare – sempre presso il sito http://www.easyhdr.com – la relativa chiave di attivazione.

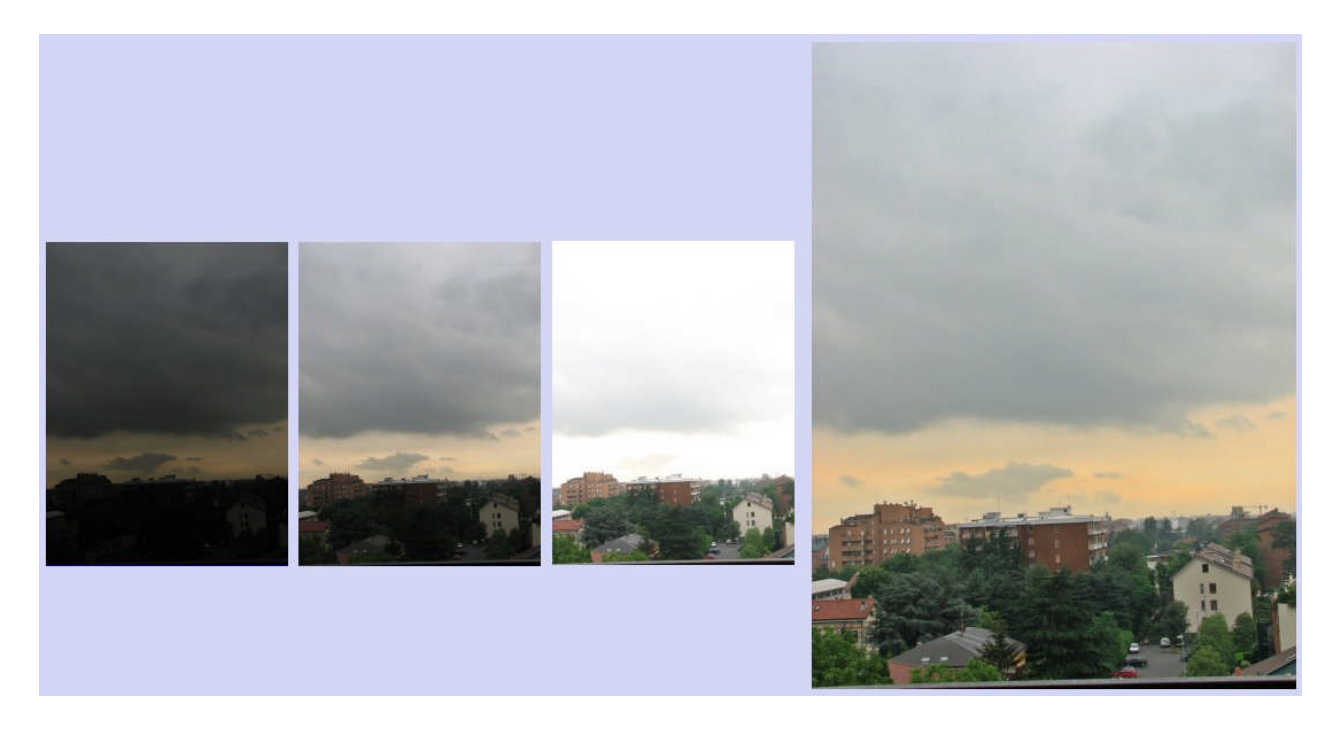

# **Tutorial easyHDR PRO**

La presente pubblicazione rappresenta un tangibile ed entusiastico contributo alla diffusione sia dei programmi sia della conoscenza della tecnologia che è alla base del metodo HDR. Partendo dal Tutorial originale – disponibile in inglese all'indirizzo **http://www.easyhdr.com/tutorial.php?sub=1#s** – la pubblicazione si è via via estesa ed è tuttora in fase di costante ampliamento. Alcune delle immagini a corredo della presente pubblicazione fanno parte del programma originale, ma verranno sostituite, un po' per volta, nelle prossime edizioni. **Si consiglia quindi di collegarsi periodicamente al sito www.alessandrodesimone.net per verificare la disponibilità di eventuali aggiornamenti della presente documentazione.**

## **La mappa HDR radiance**

La cosiddetta "*ampiezza dinamica*" o "*ampiezza di luminosità*" (in inglese **DR**, *Dynamic Range*) è il rapporto tra la zona più luminosa e la zona più scura di una qualunque immagine, in particolare una fotografia. L'occhio umano, in linea di massima, vanta un DR di 10<sup>+14</sup> : 1 (cioè il numero 1 seguito da 14 zeri!) partendo dalla visione di oggetti illuminati di notte solo dalle stelle (10<sup>-6</sup>) fino agli oggetti chiari illuminati di giorno in pieno sole (10<sup>+8</sup>). Bisogna però pensare che l'iride dell'occhio umano si adatta rapidamente con grande facilità in ogni circostanza.

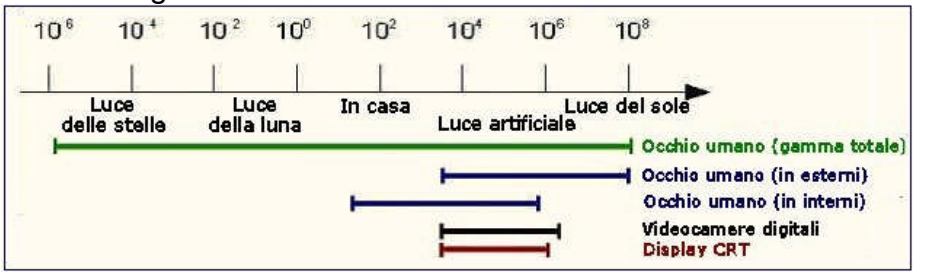

Quando, per esempio, siamo all'esterno di un edificio in una giornata di pieno sole, la gamma dinamica dell'occhio si adatta a "riconoscere" tutte le zone fortemente illuminate. Quando, in

seguito, entriamo nell'androne buio del medesimo edificio, l'iride si allarga per osservare le zone scure, eliminando nel contempo la possibilità, ormai superflua, di individuare dettagli in zone altamente luminose (che sono infatti assenti nell'androne). In linea di massima, quindi, la gamma dinamica che l'occhio umano può esaminare in un qualunque momento si estende "solo" lungo una gamma di 100.000:1 (notare, nel diagramma, la lunghezza dei due segmenti blu sfalsati tra loro). Tale gamma, del resto, è più che sufficiente a riconoscere e individuare dettagli nella stragrande maggioranza dei casi. Una fotocamera digitale vanta invece un range dinamico decisamente più limitato (da 1000 a 4000:1); un intervallo ancora minore è disponibile sui monitor CRT (a raggi catodici); più ridotto, addirittura, è l'intervallo dei monitor a cristalli liquidi (non riportato in figura). Il cervello umano, tuttavia, non è in grado di percepire piccole differenze di luminosità: noi ci accorgiamo di eventuali variazioni quando queste sono consistenti (passaggio di una nuvola davanti al sole) ma non quando sono lievi (formazione di una lieve foschia nella medesima giornata di sole). Si dice, in questi casi, che la percezione di variazione dell'occhio umano è di tipo logaritmico (necessita quindi di ampie variazioni per essere rilevata) e non lineare (ininfluenza di variazioni percentualmente modeste).

Tale "difetto" dell'occhio umano può essere abilmente sfruttato nelle riprese con fotocamere digitali. Il sensore della fotocamera (CCD oppure CMOS) segue un andamento più o meno lineare. Una foto RAW di 12 bit è convertita in un'immagine di 8 bit per canale, prendendo come riferimento una curva di compressione disponibile sulla stessa fotocamera e denominata LUT (*Look Up Table*, in italiano *Tavola di miglioramento*). Ne consegue che l'intera gamma "visibile" alla fotocamera può essere compressa in 8 bit (cioè 256 valori diversi).

# **Un primo esperimento**

Molte delle foto riportate nel presente tutorial sono, ovviamente, ridotte rispetto alla dimensione d'origine. Chi volesse osservare le foto originali può scaricarle dal mio sito, nell'apposita sezione (www.alessandrodesimone.net/hdr). Per meglio comprendere quanto riportato nel paragrafo precedente, consideriamo la foto a destra. Si tratta di una foto non certo eccellente: a parte la banalità del soggetto, risulta soprattutto "piatta", a causa delle condizioni climatiche particolari (giornata nuvolosa). Il fotografo, al contrario, era stato colpito proprio dalla forma delle nuvole e dal contrasto con il paesaggio, elementi che, però, non sembrano essere stati trasferiti nella foto. Usando un programma di fotoritocco si può provare a scurire / schiarire l'immagine, ma il risultato è deludente (vedi coppia di foto in basso). Intervenendo, infatti, su luminosità e contrasto, è possibile "schiarire" la foto (foto a sinistra) evidenziando i particolari

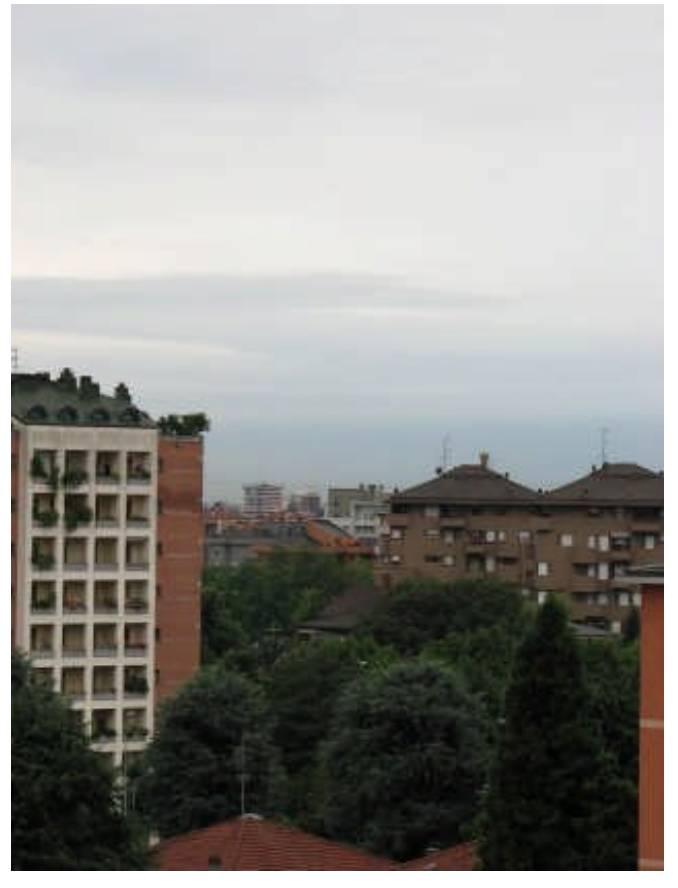

più scuri e di conseguenza rendendo visibili alcuni dettagli (si noti il fogliame degli alberi) che nella foto originale erano impercettibili. Il cielo è però diventato quasi tutto bianco,

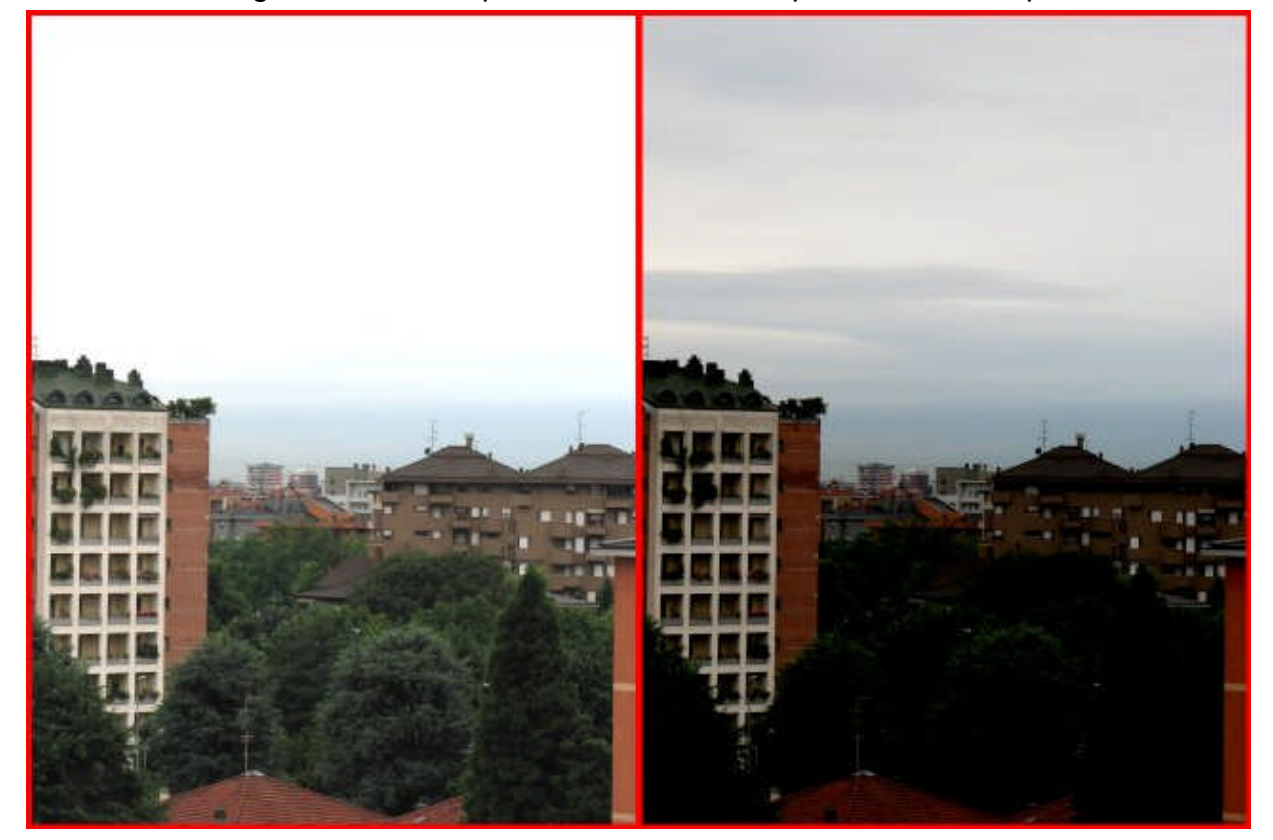

eliminando quell'aspetto "drammatico" che aveva stimolato il fotografo. Intervenendo al contrario, cioè scurendo la foto, le nuvole e il cielo sono decisamente più leggibili, ma il prezzo da pagare è quello di ottenere un'unica macchia nera al posto degli alberi in primo piano.

E' in casi come questi che il programma **esayHDR** mostra tutta la sua versatilità: in pratica, il programma "legge" le informazioni contenute nella foto e, a seconda dei casi, in modo autonomo e automatico scurisce dove c'è troppa luce e schiarisce dove le ombre sono in prevalenza.

# **Da LHR a HDR**

Se anche il programma easyHDR si limitasse a quanto descritto (notare il risultato nella foto qui a destra) è facile riconoscergli una straordinaria versatilità. Ma il programma fa molto, molto di più.

Abbiamo detto, infatti, che nella modalità LHR il programma riconosce le zone troppo scure (chiare) e interviene schiarendole (scurendole) in modo totalmente automatico.

Il programma, però, è in grado di effettuare elaborazioni molto più sofisticate. Ciò che non abbiamo detto è che al momento dello scatto la fotocamera (una *Canon PowerShot S3 IS*) era stata posizionata su un robusto cavalletto ed era stata imposta sulla modalità di bracketing. In altre parole, come specificato in altra parte del presente Tutorial, la fotocamera effettuava tre scatti, tutti con la medesima apertura del diaframma. Il primo scatto, però, veniva effettuato con la velocità ideale (foto prima esaminata); il secondo con una velocità ridotta (foto sovresposta) e il terzo con un aumento della velocità (foto sottoesposta).

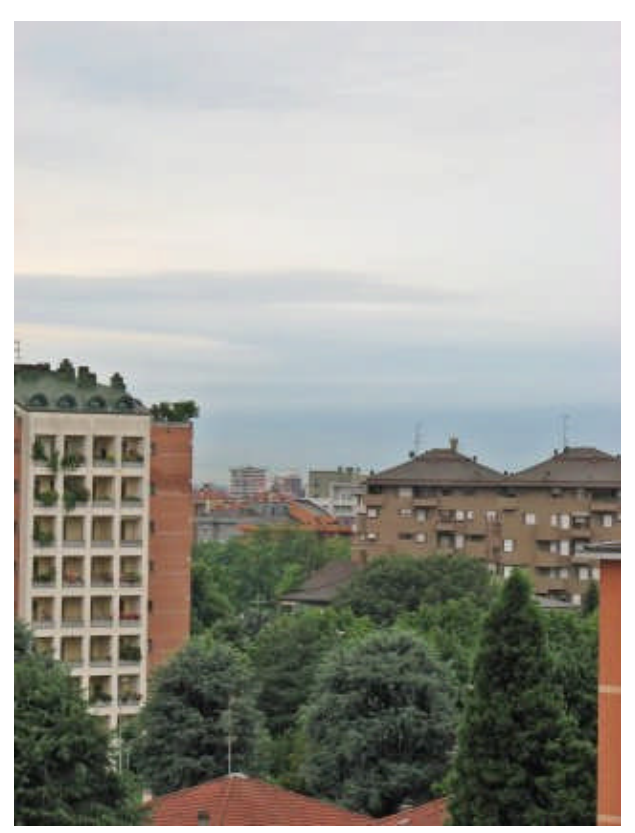

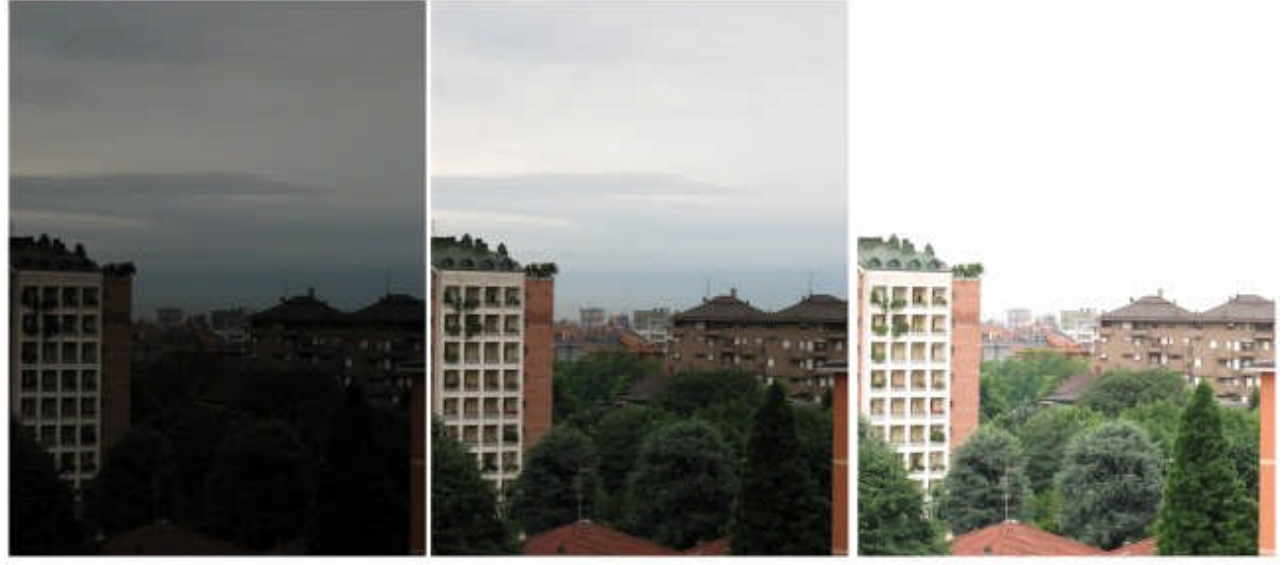

Sottoesposta

**Esposizione corretta** 

Sovresposta

Ebbene, agendo in modo simile a quanto visto in precedenza, easyHDR è in grado, nelle tre foto sovrapposte, di individuare le zone ove i dettagli sono più definiti, di selezionarli automaticamente da ciascuna delle tre foto e di fonderli insieme in un'unica immagine. Il risultato si differenzia dal precedente perché i dettagli conservati in ciascuna delle foto sono più numerosi. Ma non è finita qui…

Il programma è in grado di applicare la medesima tecnica a quattro, cinque, sei, …, "n" foto. Ci si può quindi divertire a scattare una decina di foto, partendo da un'immagine decisamente sottoesposta (quasi nera) giungendo a una quasi bianca. Non vi suggerisco certo di esagerare fino a questo punto, però…

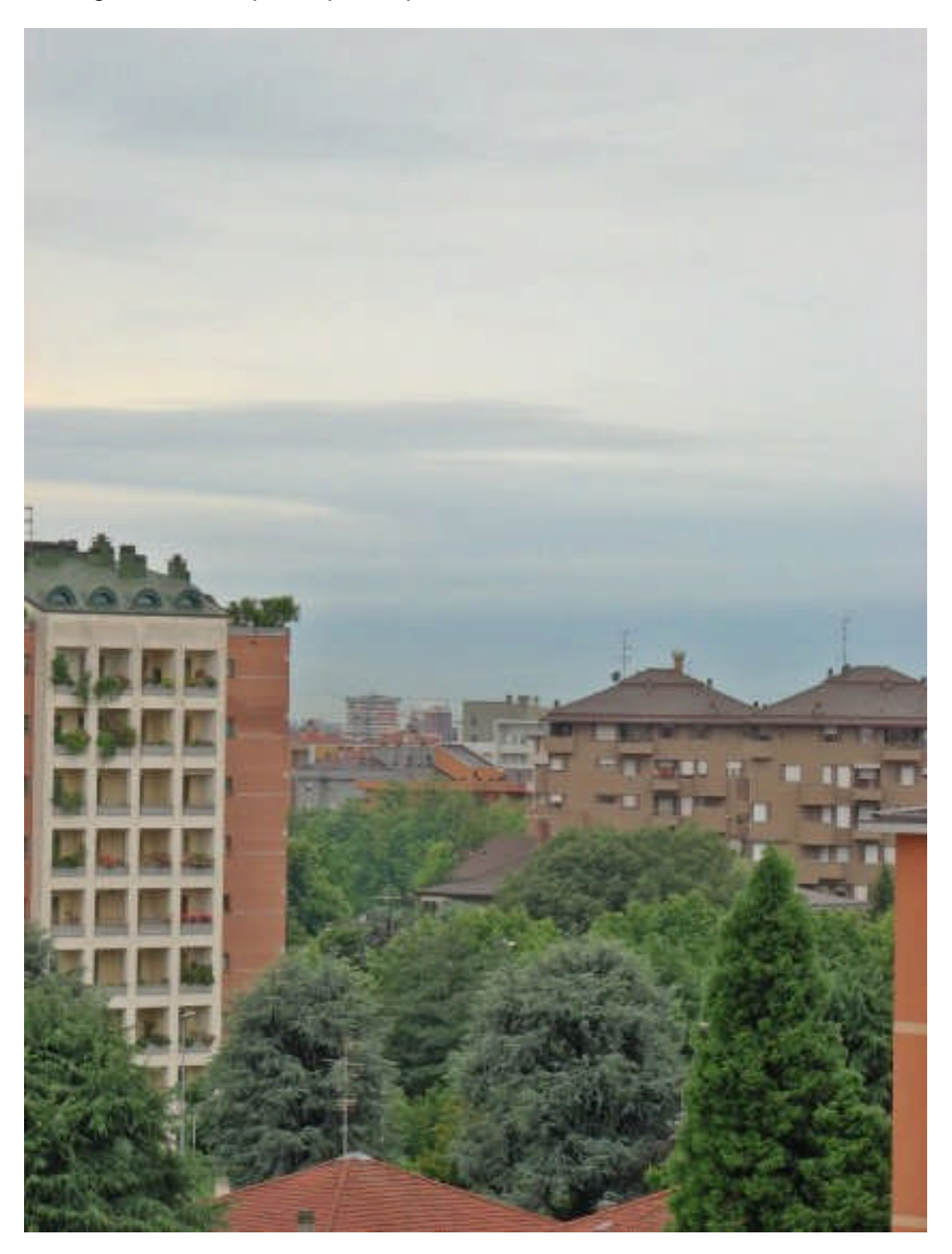

# **Iniziamo!**

Per comprendere rapidamente il modo di operare del programma, bisogna operare su (almeno) tre foto che abbiano le seguenti caratteristiche:

- 1) Riprendono tutte il medesimo soggetto, da una posizione fissa e stabile (meglio se da un cavalletto).
- 2) Ognuna si diversifica dalla precedente unicamente per la diversa esposizione.

Alcune moderne fotocamere dispongono di una specifica opzione, denominata in inglese **bracketing** (in italiano *Canon* traduce, forse poco felicemente, "*Esposizione automatica a forcella*"). Si tratta di impostare i tre valori dell'apertura del diaframma (talvolta della velocità di scatto) che si desidera vengano usati nei tre scatti da eseguire, in rapida successione, quando l'utente premerà l'apposito pulsante.

Ovvio che, dei tre scatti, il primo rappresenta l'esposizione ottimale (al centro, in figura), il secondo una foto sovresposta (a destra) e il terzo (sinistra) una sottoesposta (o in ordine diverso, a seconda del modello di fotocamera).

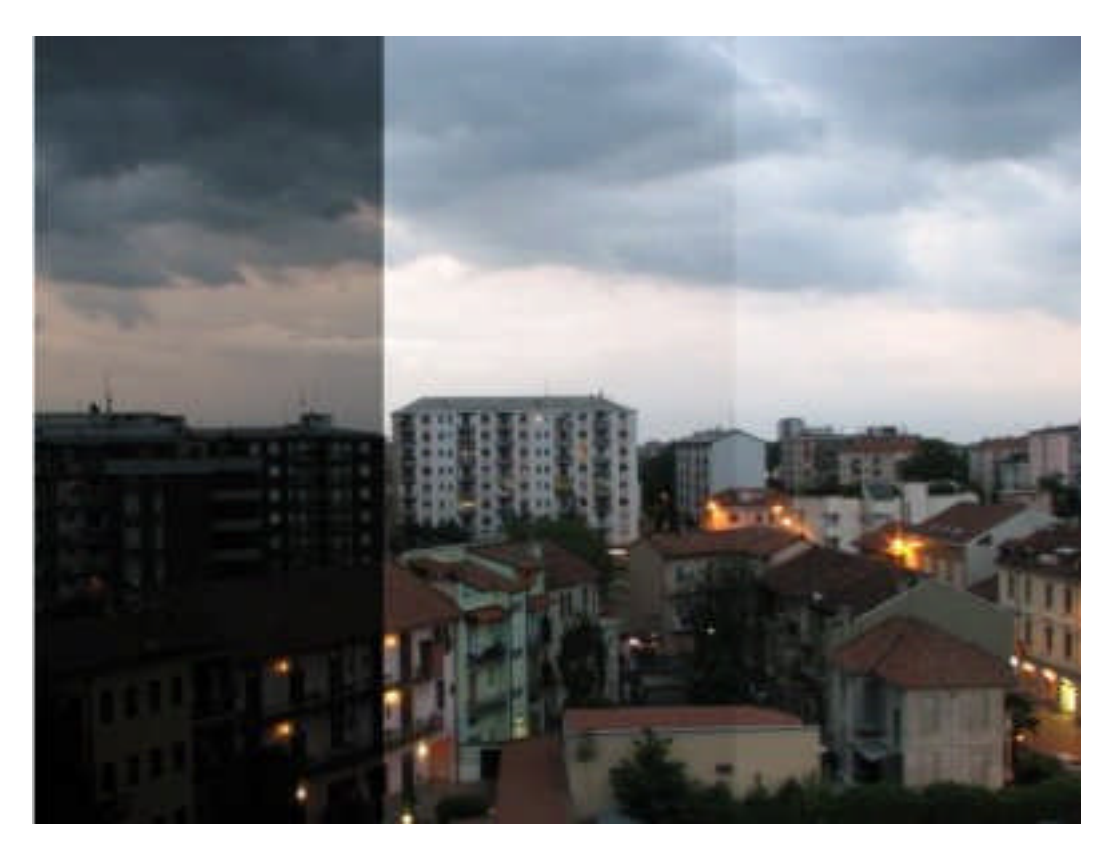

Sembrerebbe che solo la foto correttamente esposta debba essere considerata valida. In realtà, nella foto sovresposta risulteranno "bruciate" le zone con alta luminosità (che risultano invece correttamente esposte nella foto esatta), ma renderà visibili i particolari che in quella risultavano in ombra e quindi prevalentemente scuri. Analogamente, il terzo scatto (foto sottoesposta) renderà praticamente nere le zone già poco dettagliate della foto esatta, ma renderà ben visibili i particolari caratterizzati da un'eccessiva luminosità.

**Il programma easyHDR – in entrambe le versioni BASIC e PRO – riesce a "fondere" tra loro le varie immagini, escludendo automaticamente le zone prive di dettagli (sia sottoesposte sia sovresposte) e considerando solo quelle che offrono la maggior ricchezza di particolari.**

Come già detto, il programma è in grado di esaltare le zone in ombra – e contemporaneamente ridurre le zone eccessivamente luminose – anche elaborando una singola foto! Per fare questo basterà caricare la foto desiderata e premere il pulsante *LDR enhancement (*esalta LDR, *Low Dynamic Range*). Ovvio che i risultati ottimali si ottengono elaborando più foto, come descritto in precedenza.

## **L'importanza del cavalletto**

Nonostante, come vedremo, il programma disponga di una procedura di allineamento, automatica e manuale, è ovvio che i risultati migliori si ottengono elaborando gruppi di foto realizzate tutte con la fotocamera fissata su un robusto cavalletto.

I motivi di una tale indicazione sono molteplici: anzitutto, molte delle riprese che si prestano a tali elaborazioni sono quelle che si realizzano nei periodi della giornata in cui c'è poca luce, situazione che costringe ad usare tempi di scatto relativamente lunghi.

In ogni caso, nelle riprese multiple a "mano libera", la semplice pressione del pulsante di scatto implica un impercettibile spostamento dell'inquadratura, destinato a provocare inaccettabili sfasamenti nelle riprese successive.

Anzi: in alcuni casi, soprattutto usando zoom particolarmente spinti, anche usando un cavalletto può capitare che la pressione del pulsante di scatto provochi un (apparentemente!) minimo spostamento dell'inquadratura rispetto a quella degli scatti successivi eseguiti con procedure automatiche di bracketing.

Si consiglia vivamente, pertanto, di servirsi della funzione *autoscatto* anche quando si utilizza il cavalletto; in questo modo, infatti, tutti gli scatti in sequenza risulteranno privi delle vibrazioni che l'utente involontariamente provoca al primo scatto e che sono invece assenti negli scatti successivi, realizzati automaticamente dalla fotocamera.

## **Procedura**

Ciccate sul menu *File/Open* e selezionate tutte le foto (almeno due!) della sequenza alla quale si desidera applicare l'HDR. E' tuttavia possibile, come già detto in precedenza, caricare un'unica immagine e applicarvi l'esaltazione LDR premendo l'apposito pulsante.

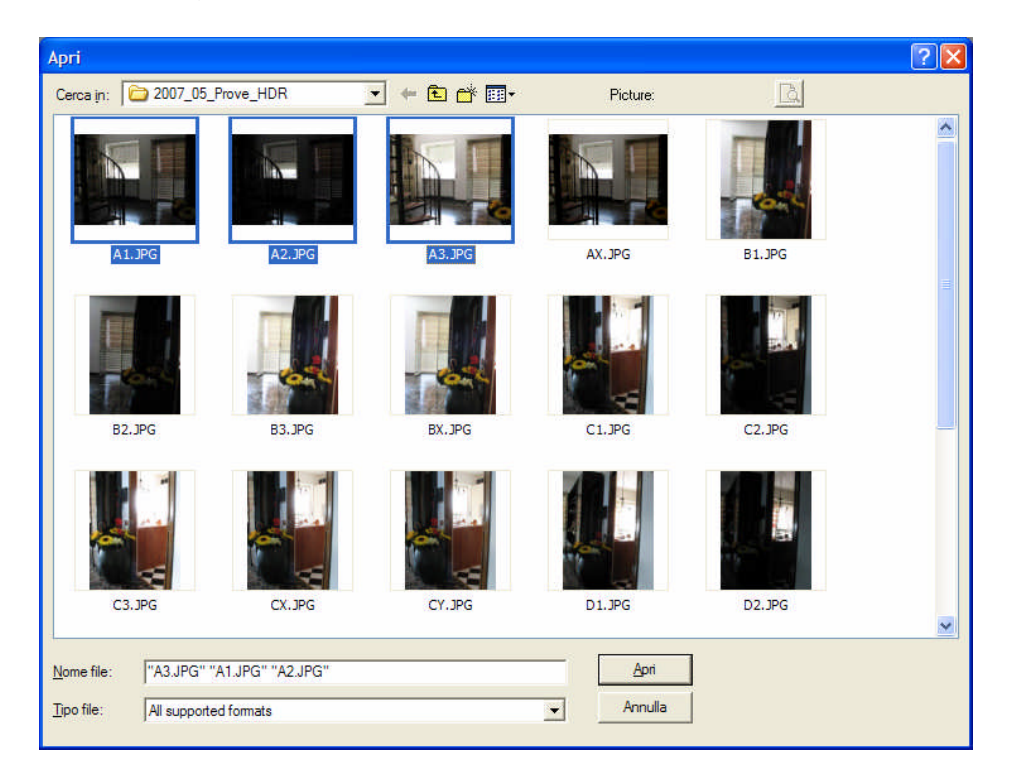

Nel caso di più immagini, il programma dispone di una procedura per l'allineamento automatico, in modo da garantire una corretta sovrapposizione. E' comunque necessario spostare le immagini una alla volta, sovrapponendole a quelle precedenti. In qualunque momento è possibile aggiungere altre immagini (menu *File/Add*) e sottoporle a elaborazione. Quando tutte le foto risultano sovrapposte come desiderato, premere il pulsante "*Generate HDR*" per esaltare / ridurre le luminosità eccessivamente basse / alte. Compare quindi una nuova finestra (denominata *HDR radiance map generation*).

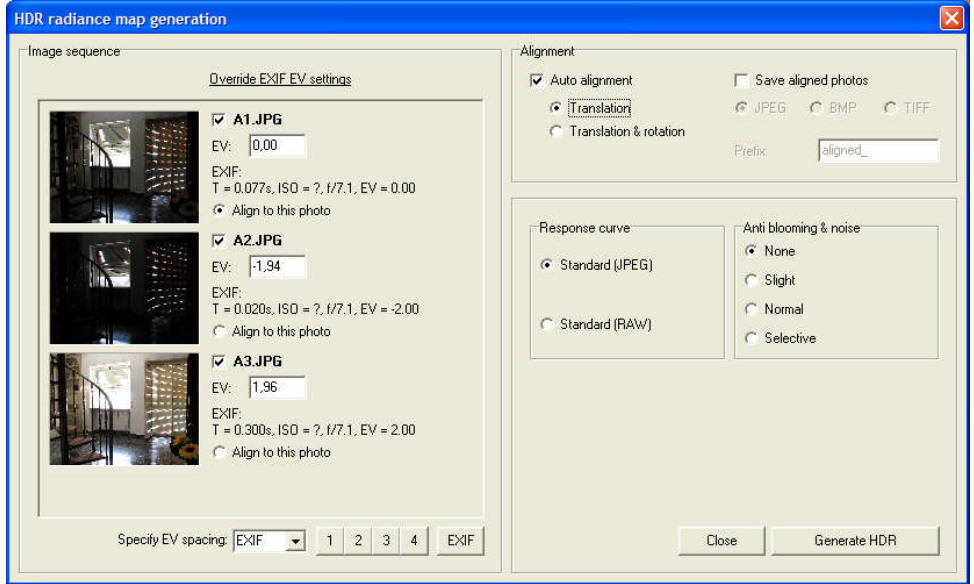

Verificare che i valori EV (sovraesposizione e sottoesposizione) valutati automaticamente dal programma siano corretti, selezionate e applicate i vari parametri (allineamento, curva di risposta, eccetera descritti più avanti, in questo stesso Tutorial), quindi premete il pulsante *Generate HDR*: otterrete il risultato finale dopo un tempo (monitorato nella barra inferiore della finestra) proporzionale alla potenza del vostro PC. Ripetete quest'ultima sequenza di operazioni nel caso in cui non siate soddisfatti del risultato. Per ridurre i tempi di elaborazione, imponete una riduzione dell'anteprima (2x, 4x, 8x, 16x) prima di premere il pulsante *Preview*.

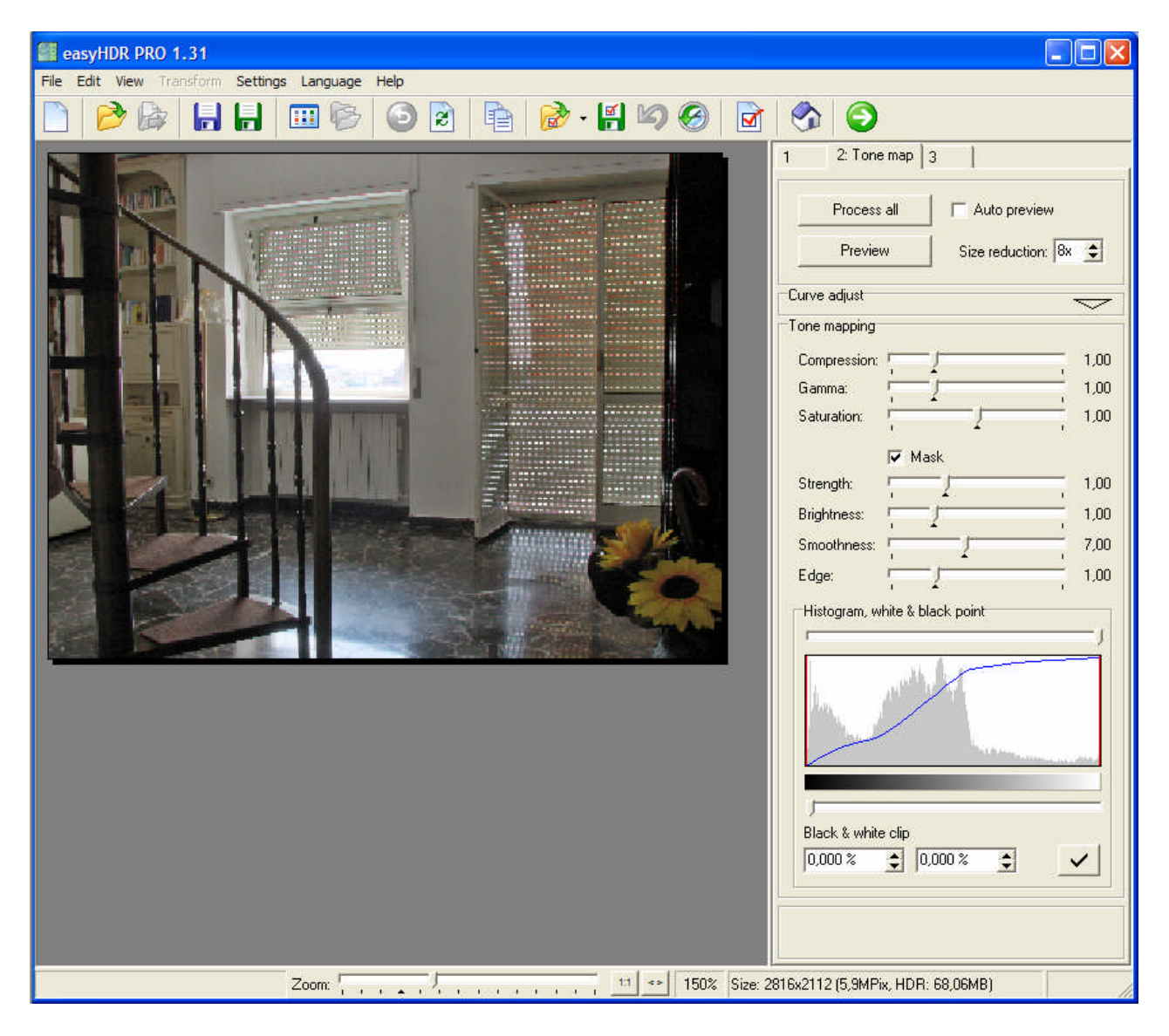

Nella finestra di dialogo *Tone mapping* selezionate, magari per tentativi, tutti i parametri desiderati e verificate il risultato premendo il pulsante *Preview* dopo ciascuna modifica. Per intervenire con piccole correzioni, modificate lievemente la curva dello strumento *Curve adjust*. Quando il risultato è di vostro gradimento, premete il pulsante *Process all* assicurandovi di aver prima impostato il valore 1x al menu di scelta *Size reduction*.

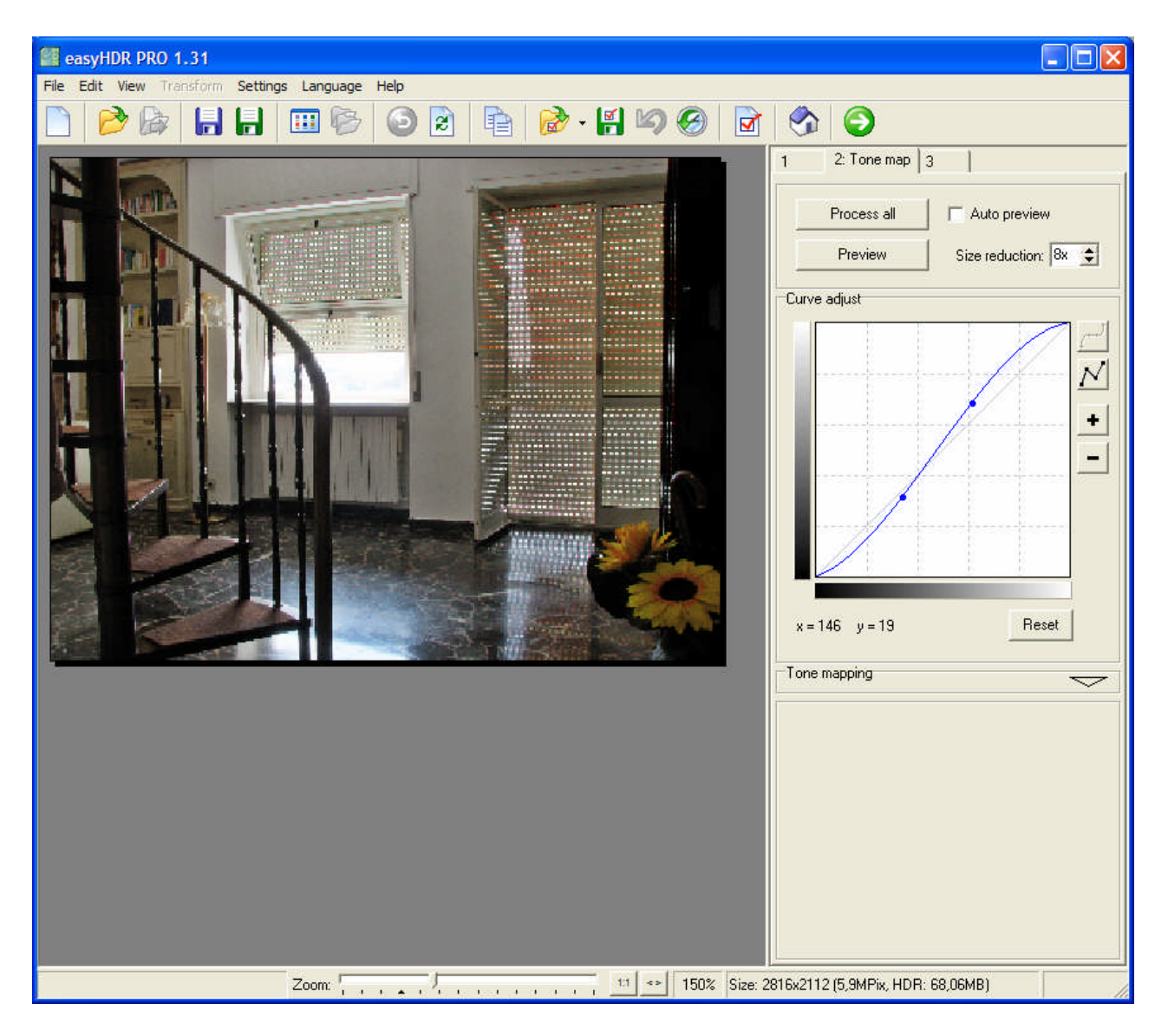

Il vostro capolavoro è pronto! Attivate il menu *File/Save* ma ricordate che in qualunque momento potrete intervenire successivamente su altri parametri, disponibili nella scheda "*3 – Process*".

## **Come funziona easyHDR**

Il programma **easyHDR** permette di estendere la gamma dinamica di una qualunque ripresa. La immagini che seguono si riferiscono a quattro scatti, dal più sovresposto al più sottoesposto. Si noti come, a seconda della foto considerata, alcuni particolari sono perfettamente leggibili, mentre tutti gli altri sono troppo luminosi (prima foto a sinistra) o troppo bui (ultima foto a destra).

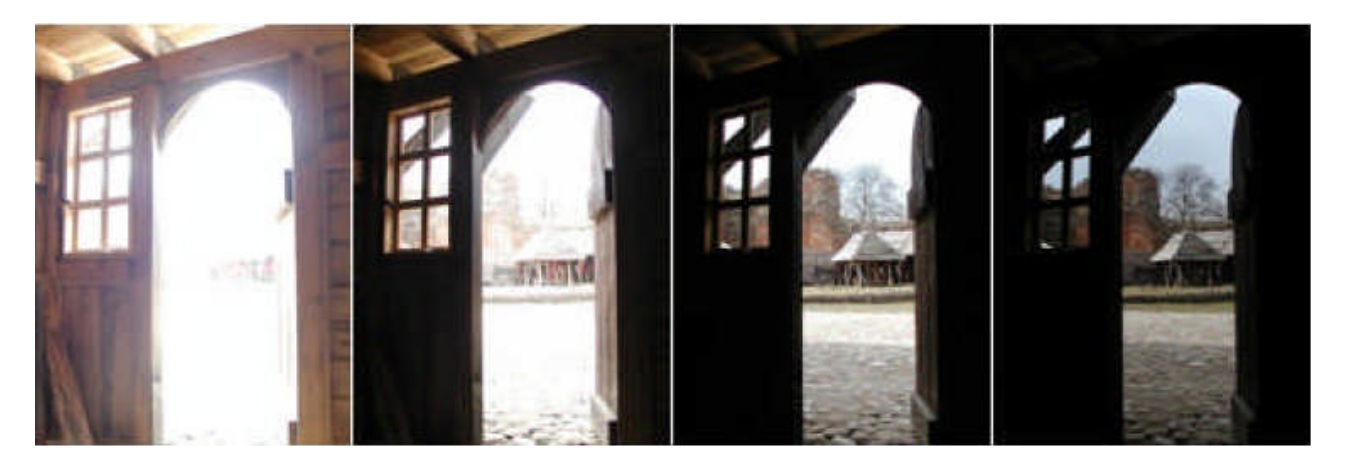

A costo di annoiare, ripetiamo che, per ottenere i risultati migliori, le singole immagini dovrebbero essere perfettamente allineate ed è quindi praticamente indispensabile l'uso di un robusto cavalletto. Come già detto, per quanto riguarda la tecnica di ripresa è consigliabile sfruttare l'opzione *bracketing*, se ovviamente disponibile sulla fotocamera. In caso contrario effettuare uno scatto alla volta, modificando l'apertura / chiusura del diaframma dopo ogni scatto e stando bene attenti a non spostare l'inquadratura della fotocamera.

Notare che anche le fotocamere che permettono scatti in formato RAW possono trarre vantaggio da easyHDR. E' infatti possibile convertirle in un formato TIFF a 48 bit e caricate come immagini HDR. La fotocamera di solito comprime il range dinamico delle immagini RAW con una curva a compressione fissa, ma con easyHDR è possibile ottenere risultati migliori utilizzando gli algoritmi che elaborano la mappa dei toni non fissa.

## **Caricare e allineare immagini in easyHDR**

Se le foto sono state riprese servendosi di un cavalletto è possibile fidarsi dell'allineamento automatico, impostato per default dal programma. Un'intera sequenza di foto non perfettamente allineate, invece, può essere caricata (*File/Apri immagine*) selezionando tutti i file desiderati uno alla volta. E' comunque possibile iniziare il lavoro caricando dapprima un'unica immagine. In seguito è possibile aggiungere altre immagini in due modi: premendo il pulsante *Apri,* oppure ripetendo l'operazione *File/Apri immagine*. In entrambi i casi è però dapprima necessario premere il pulsante *Aggiungi* per ciascuna nuova immagine caricata. Premendo il pulsante *Elimina* è possibile rimuovere dall'elenco un'immagine caricata per errore o ritenuta non necessaria.

Come già detto, alle foto attualmente caricate (e allineate) è possibile aggiungere una nuova foto, il cui nome comparirà nell'elenco preceduto da un asterisco, proprio per ricordare che è necessario definirne i parametri. Prima di premere il pulsante *Aggiungi* è possibile allineare la nuova foto premendo le frecce per lo spostamento orizzontale e verticale dell'offset. Si noti che, per facilitare le operazioni, è possibile evidenziare una zona rettangolare, tracciandola con il mouse sull'anteprima, e osservandone lo spostamento tenendo premuto il tasto destro del mouse, oppure agendo sui parametri sull'Offset X e Y. Per evidenziare l'area di collimazione è possibile selezionare una delle tre scelte (*Nuova foto*, *Schema attuale* oppure *Differenza*) che, rispettivamente, visualizzano l'area selezionata: della sola foto caricata per ultima; della struttura finora realizzata; della differenza tra le due precedenti. Un freccia verde (in basso) oppure rossa (in alto) viene visualizzata a destra dell'etichetta *Differenza*, proprio per ricordare all'utente se l'ultimo spostamento effettuato era in positivo o in negativo.

#### **Esaltazione LDR**

Nonostante la tecnica HDR fornisca migliori risultati elaborando una pluralità di foto, è possibile aumentare la gamma dinamica anche di una singola foto. In questo caso basta caricare la foto desiderata, quindi premere il pulsante *Esalta LDR*. Nelle foto sottostanti, a sinistra sono presenti le riprese "normali", a destra le corrispondenti elaborazioni LDR. Soprattutto nella foto della micia, realizzata con il flash, le zone scure sullo sfondo sono più leggibili; si noti come la procedura non abbia alterato significativamente il soggetto in primo piano.

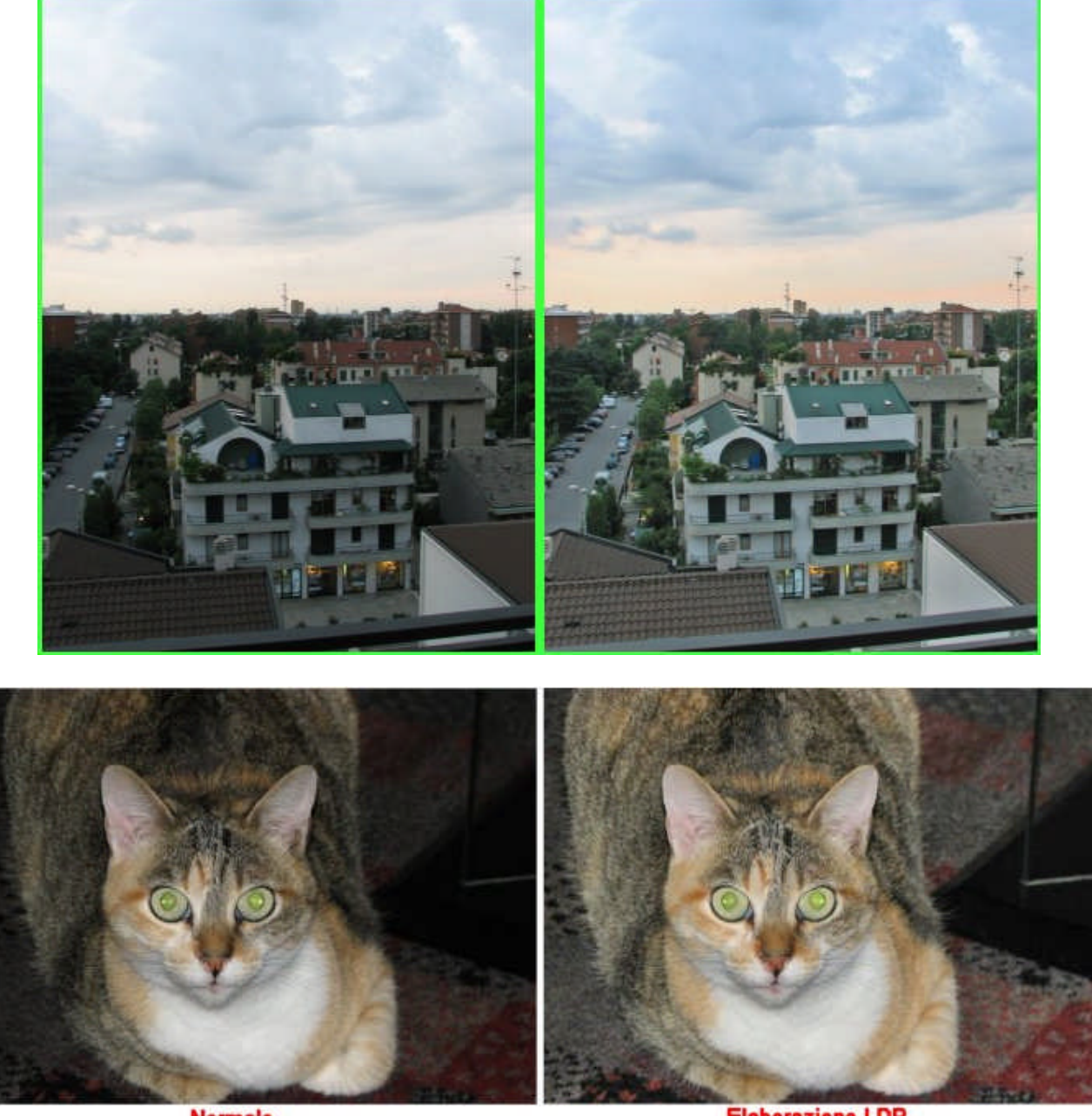

**Normale** 

**Elaborazione LDR** 

## **Generazione di HDR**

Quando tutte le immagini desiderate sono state caricate e allineate correttamente è possibile generare la corrispondente immagine HDR. Per far questo è possibile agire in due modi: premendo il pulsante *Genera HDR* (presente nella prima scheda denominata, appunto, *Genera HDR*) oppure cliccando sull'intestazione della scheda *2* (che a questo punto cambia nome in *2 – mappa tonalità*).

In entrambi i casi compare la finestra *Generazione mappa radianza HDR*, suddivisa prevalentemente in due zone (*Sequenza immagini* e *Allineamento*).

Tutte le foto precedentemente caricate appaiono a sinistra, in miniatura, affiancate dai corrispondenti parametri (esposizione, numero ISO, diaframma, tempo di scatto, valore EV). Tali informazioni sono prelevate direttamente dall'intestazione EXIF, ovviamente se disponibili nei file. In caso contrario, il programma stabilisce automaticamente le esposizioni corrispondenti e le incolonna una sotto l'altra, dalla più luminosa alla più scura. In qualunque momento l'utente può ripristinare i valori originali EXIF, premendo l'apposito pulsante. Può eventualmente forzare, per il parametro EV, valori interi (1, 2, 3, 4, eventualmente suddivisi in ulteriori frazioni), tenendo però presente che intervalli eccessivamente distanti dall'originale possono generare risultati poco validi.

Tra le possibilità offerte nella finestra della mappa di radianza c'è anche quella di escludere, rimuovendo il segno di spunta vicino al nome relativo, alcune delle foto coinvolte. Nella parte destra della finestra sono disponibili altre opzioni:

*Allineamento automatico.* Apporre il segno di spunta se le foto, all'origine, non sono correttamente allineate. E' possibile salvare le foto con le nuove impostazioni di allineamento (nel formato JPG, BMP oppure TIFF), inserendo il segno di spunta nella casella *Salva le foto allineate* e aggiungendo un prefisso ai file originali (per default è: *aligned\_*). Notare che, benché sia presente il pulsante di scelta, la possibilità di ruotare le immagini non è ancora implementata nel programma.

*Curva di risposta*. Selezionare *Standard (JPEG)* se le immagini originali erano nel formato JPEG, BMP oppure TIFF. Se, invece, le immagini sono di standard TIFF, ma provengono da elaborazione RAW, selezionate *Standard (RAW)*.

*Anti blooming*. Selezionare *Normale* in presenza di consistenti sovraesposizioni in alcune foto. Con tale impostazione l'elaborazione ridurrà eventuali artefatti e disturbi grafici, rendendo il risultato più gradevole. Se, invece, le zone sovresposte sono di dimensione limitata, l'impostazione *Normale* produrrà un generale effetto di appiattimento, che sarebbe meglio evitare. In questi casi è meglio selezionare *Nessuno*. La scelta del metodo *Selettivo* può ridurre l'appiattimento introdotto con altri metodi, ma può generare artefatti sgradevoli. Dal momento che non può esistere un metodo universale, si consiglia di effettuare diversi tentativi per individuare il risultato migliore.

E' possibile importare immagini nel formato RGBE (\*.hdr) oppure nel formato TIFF a 48 oppure 96 bit. Nella maggior parte dei casi sarà possibile rispondere affermativamente alla domanda che compare nella finestra di dialogo (*Vuoi applicare la correzione?*).

# **Mappa della tonalità**

Per quanto riguarda la gestione della procedura HDR, in senso stretto, possiamo ritenere che l'elaborazione sia conclusa. Il programma easyHDR, però, permette di effettuare ulteriori processi, che sono molto noti nel settore della grafica e della post-produzione in particolare. E' infatti possibile intervenire sul **Adatta la curva** colore, sui filtri, sulla saturazione e altri parametri. Chi non dispone di un programma di grafica può quindi usare gli compressione strumenti messi a disposizione di easyHDR. In caso contrario è possibile esportare l'immagine ottenuta e continuare il lavoro con il programma di grafica usato abitualmente. Dal momento che il processo richiede tempi proporzionali alla dimensione dell'immagine, si consiglia di ridurre il formato scegliendo una delle opzioni disponibili (2x, 4x, 8x, 16x). Più piccola sarà l'immagine di lavoro, più rapidi potranno essere i risultati. Solo alla fine, quando cioè si riterrà di aver raggiunto un esito soddisfacente, potrete ripristinare il valore 1x e premere il pulsante *Elabora tutto*. Per default tutti i parametri disponibili sono impostati a valori mediamente validi nella maggior parte delle occasioni. L'utente può comunque alterarli a volontà in qualunque momento. L'intera combinazione di parametri modificata (*Compressione, Gamma … Angolo*, eccetera) può essere memorizzata a parte in un file (icona *Salva Mappe Tonali,* presente nella barra degli strumenti) per essere richiamata in seguito ed applicarla ad altre immagini HDR.

2: Mappa tonalita Elabora tutto Anteprima automatica Anteprima Riduzione formato: 1x  $\div$  $\overline{\phantom{0}}$ Mappa tonalita  $1,00$  $1,00$  $1,00$ Saturazione Maschera Intensita:  $1,00$ Luminosita:  $100$ Omogeneita  $7,00$ Angolo:  $1,00$ Istogramma, punti di bianco e nero Escursione bianco e nero  $0.000 \times$  $\frac{1}{2}$  0.000 %  $\div$ ✓

La scheda *2-Mappa Tonalità* è suddivisa in più parti. In alto sono presenti i pulsanti *Elabora tutto, Anteprima, Anteprima automatica* e *Riduzione formato*, di uso intuitivo.

#### **Adatta alla curva**

Subito dopo è presente la sezione *Adatta la curva,* abbastanza nota perché disponibile in molti programmi grafici. Tale sezione è utile per trasformare con grande precisione una certa gamma di intensità luminosa in un'altra gamma, più o meno luminosa (nella figura in basso, notare la parte destra e sinistra del muso dell'animale). Il programma elabora i valori in virgola mobile (HDR) e non in 8 bit (LDR). Ciò significa che alcuni interventi, che con altri programmi generano "rumore", con easyHDR risultano più accettabili.

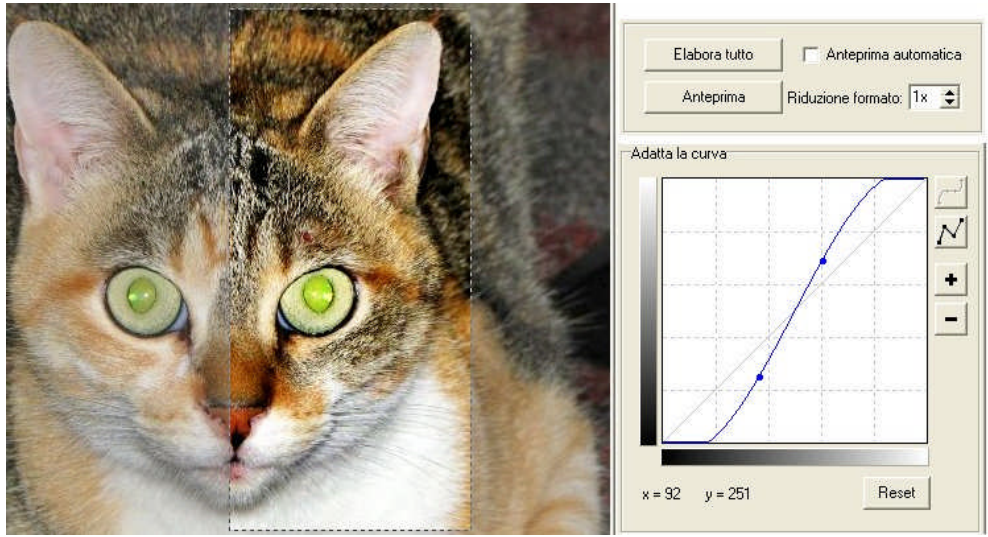

Cliccando la sezione *Mappa tonalità*, questa prende il posto di *Adatta la curva*, prendendone il posto. La sezione *Mappa della tonalità* è suddivisa in due parti principali: la prima, sempre attiva, è definita *Operatore Globale* e comprende i parametri *Compressione, Gamma* e *Saturazione*. La seconda – *Operatore Locale* – viene attivato / disattivato apponendo o meno il segno di spunta su *Maschera*.

Quando il solo *Operatore Globale* è attivo, l'elaborazione viene applicata identica a ciascun pixel, indipendentemente dalle caratteristiche dei pixel ad esso adiacenti. Quando, invece, è attivo anche l'*Operatore Locale*, l'elaborazione non è costante perché tiene conto non solo del singolo pixel, ma anche delle caratteristiche di quelli adiacenti. In conseguenza di ciò, l'*Operatore Locale* è potenzialmente in grado di ridurre il contrasto dell'intera immagine, pur mantenendolo abbastanza elevato nelle zone circoscritte. In altre parole, l'*Operatore Locale* simula in parte l'adattabilità dell'occhio umano. Diamo ora uno sguardo alle peculiarità che contraddistinguono i vari parametri.

*Compressione*. E' il parametro responsabile del contrasto generale, che controlla indirettamente la saturazione dei colori.

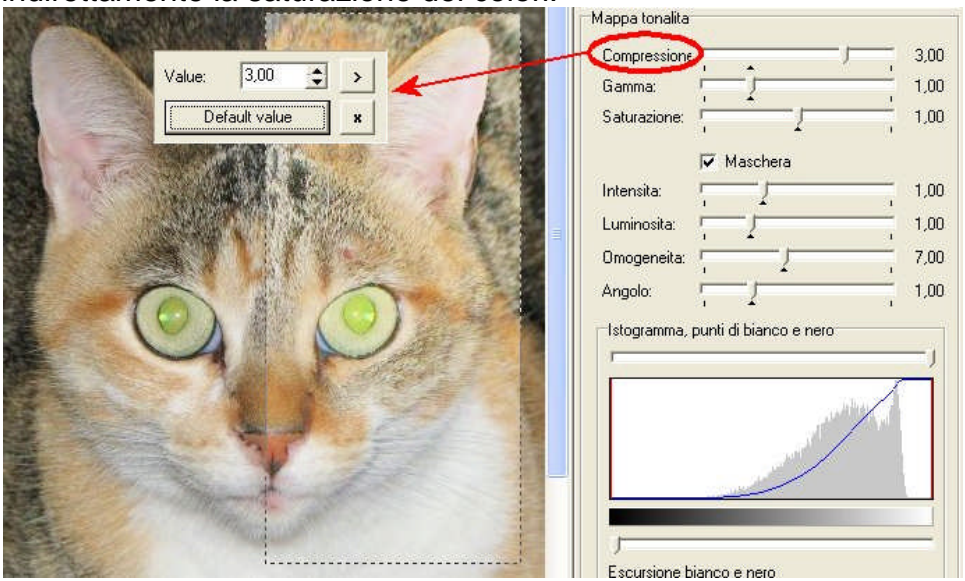

*Gamma*. Delimita la gamma dei colori visibili. Si consiglia pertanto di intervenire su questo parametro solo dopo aver agito su *Compressione*.

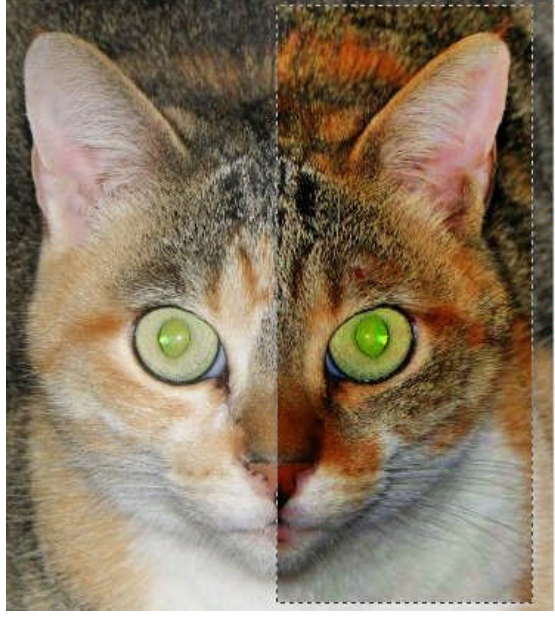

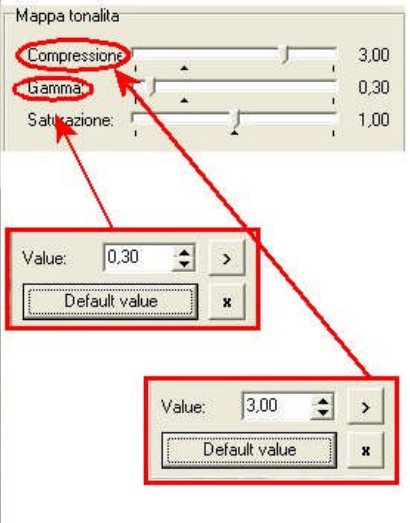

*Saturazione*. Agisce sull'intensità dei colori, saturandoli o attenuandoli fino a generare un'immagine in bianco e nero.

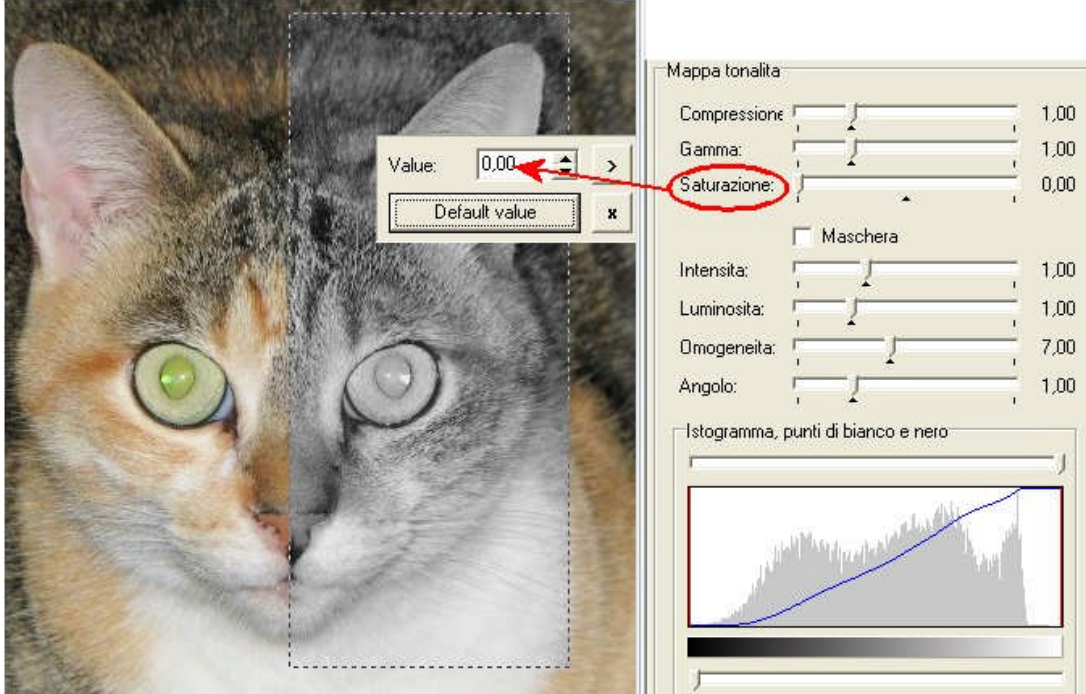

I parametri che seguono (*Intensità, luminosità, Omogeneità* e *Angolo*) avranno effetto solo se il segno di spunta è presente nel parametro *Maschera*.

*Intensità*. Questo parametro agisce prevalentemente su zone eccessivamente splendenti, attenuandole. Un uso improprio di questo parametro può generare aloni.

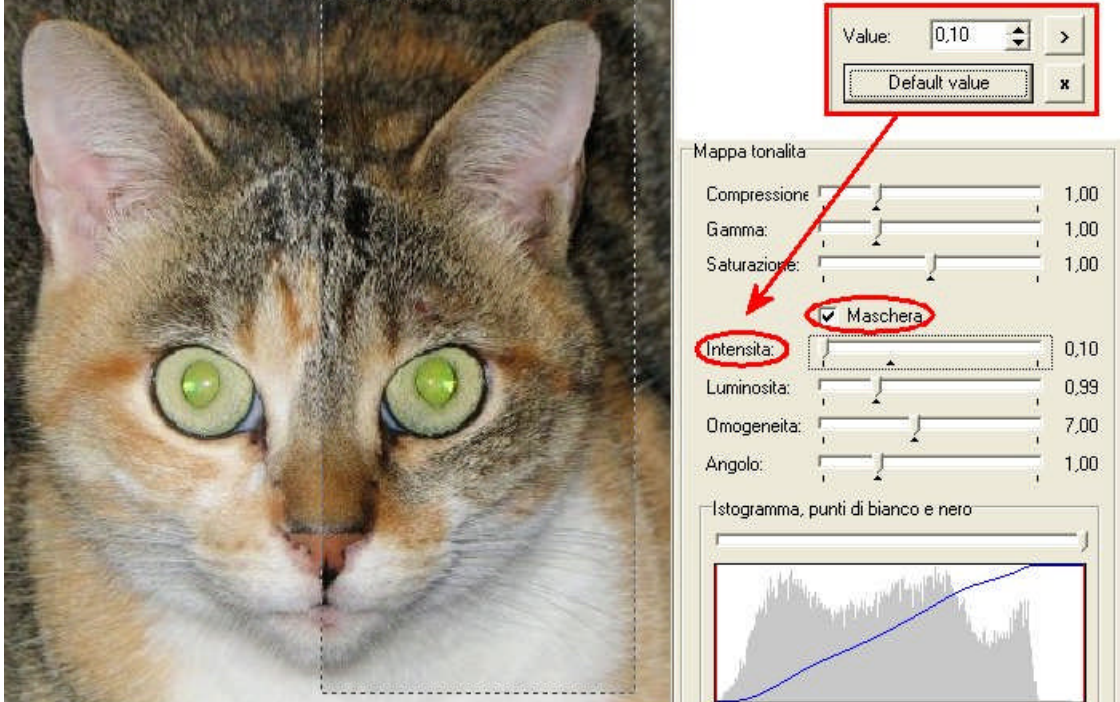

*Luminosità*. Interviene sul parametro *Luminosità* se si ritiene che alcune zone, troppo scure (troppo chiare), devono essere schiarite (scurite) per evidenziare dettagli altrimenti poco visibili ("bruciati").

*Omogeneità*. Valori bassi riducono il contrasto generale; effetti di alone possono verificarsi.<br>**Angolo**. Gli effetti

*Angolo*. Gli effetti alone indesiderati, introdotti agendo sui parametri precedenti, possono essere controllati con questo parametro.

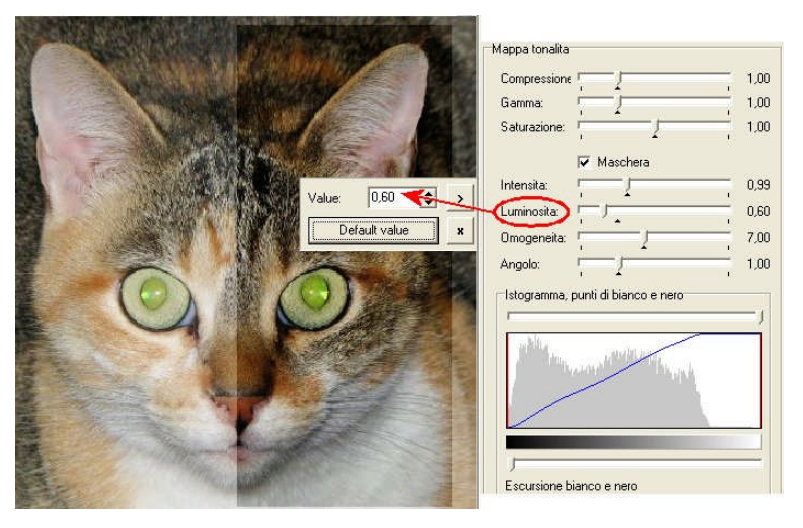

*Istogramma* e *Punti di bianco e nero*. Come detto all'inizio, l'occhio umano non è in grado di sfruttare in uno stesso momento l'intera gamma dinamica di cui è capace. Per evitare immagini poco realistiche è possibile scurire le zone in ombra e schiarire ulteriormente quelle già luminose. Nonostante tale modo di agire renda di fatto illeggibili le zone più scure e più chiare, tuttavia si ottiene spesso un risultato più aderente alla realtà. Per imporre la linea di demarcazione ai valori massimi desiderati del nero e del bianco basta trascinare i cursori corrispondenti: inferiore per il nero e superiore per il bianco. Durante lo scorrimento noterete che il valore impostato compare nella zona inferiore della sezione. E' anche possibile selezionare con grande precisione i valori del bianco e del nero, agendo sulle frecce di incremento / decremento di ciascun parametro. Per confermare i valori selezionati basta premere il pulsante posto a destra (che contiene una "V").

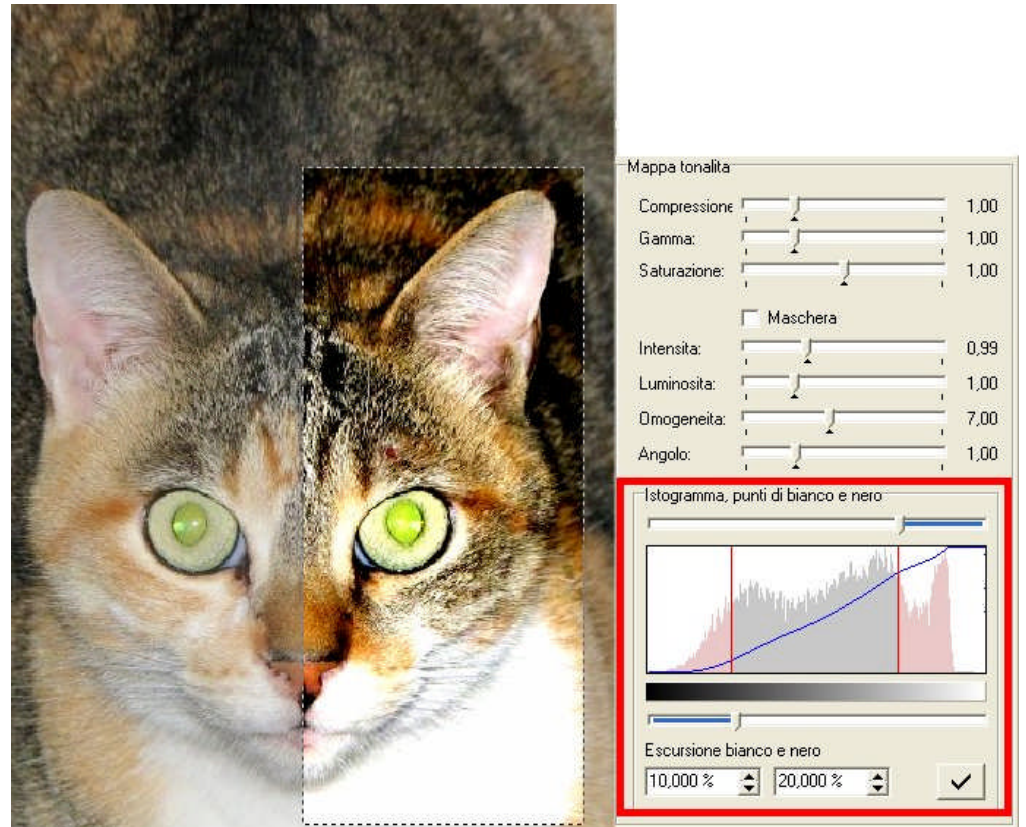

# **Post Produzione**

Oltre agli interventi descritti nei paragrafi precedenti è possibile agire su altri parametri, del resto diffusi in qualunque programma grafico. Ci occupiamo stavolta di quelli disponibili nella scheda **3 – Elaborazione**. Dal momento che i tempi di elaborazione possono risultare relativamente lunghi, è possibile applicare l'effetto a una zona circoscritta dell'immagine, che per default è un quadrato di dimensioni ridotte posto al centro dell'immagine. Tale area può comunque essere delimitata dall'utente, tracciandola con il mouse. Da notare che la pressione del pulsante *Anteprima* attiva l'elaborazione solo limitatamente all'area in questione. Per estendere il processo all'intera immagine occorre premere il pulsante *Applica*.

#### **I filtri.**

*Il filtro Disturbo gaussiano*. Grazie a due parametri, introduce una sorta di appiattimento dell'immagine. *Opacità* rende più o meno evidente l'effetto, mentre *Sigma* allarga / riduce le micro-aree su cui agisce il programma.

*Il filtro Intensificazione*. Al contrario del precedente, rende più nitidi i contorni, come se venisse esaltata la messa a fuoco.

*Il Filtro Medio (Riduzione del rumore)*. Nel caso in cui l'immagine sia di tipo "sale e pepe", magari a causa di un eccesso di interventi compiuti in precedenza, è possibile attenuare il rumore usando con cautela i parametri di questo filtro. Sono possibili quattro impostazioni: *Incrocio, Barra orizzontale, Barra verticale, Box*. Il processo coinvolge il pixel adiacenti a quello in esame. Se la differenza supera il valore impostato, verrà applicata una media tra i due valori.

*Il Filtro Bilaterale (Riduzione del rumore)*. E' uno strumento molto potente sia per ridurre il rumore, sia per attenuare la "spigolosità" di alcune immagini.

#### *L'Adattamento colore.*

Questa sezione è divisa in due parti: *Punto neutro* e *Campione*.

*Punto neutro (Bilanciamento del bianco)*. Premendo il, pulsante su cui è riportato il contagocce, l'utente può selezionare un punto dell'immagine che dovrebbe rappresentare il colore bianco puro. Nel caso sia assente, selezionare comunque un colore molto chiaro, purché neutro. Impostando tale valore, l'elaborazione lo prenderà come riferimento per la definizione del bianco, alterando di conseguenza tutti gli altri colori.

*Campionatura / Bilanciamento finale*. In modo simile – ma più sofisticato – del precedente, comprende tre possibilità di intervento, rispettivamente su *Ombre, Mezzitoni* e *Alte luci*. Stavolta, cliccando sul colore *Target,* è possibile indicare il colore in cui trasformare i tre parametri.

L'ultima sezione, *Trasforma*, è talmente semplice che non vale nemmeno la pena descriverla. Prestare la massima attenzione al fatto che il ritaglio, una volta effettuato, non può essere annullato!

> *Data stesura presente Tutorial: 2 giugno 2007. Data Tutorial precedente: 1 giugno 2007 Verificare la disponibilità di ulteriori aggiornamenti sul sito www.alessandrodesimone.net*